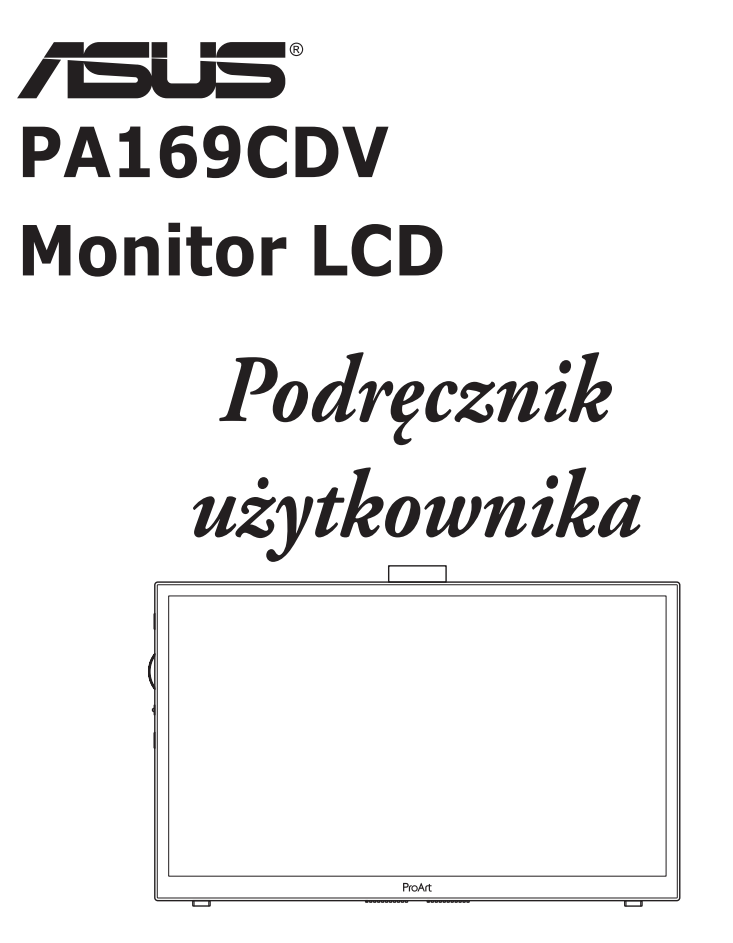

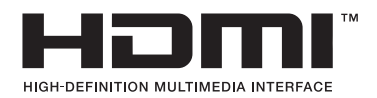

Wydanie pierwsze Lipiec 2023 r.

#### **Copyright © 2023 ASUSTeK COMPUTER INC. Wszelkie prawa zastrzeżone.**

Żadnej z części tego podręcznika, włącznie z opisem produktów i oprogramowania, nie można powielać, przenosić, przetwarzać, przechowywać w systemie odzyskiwania danych ani tłumaczyć na inne języki, w jakiejkolwiek formie lub w jakikolwiek sposób, z wyjątkiem wykonywania kopii zapasowej dokumentacji otrzymanej od dostawcy, bez wyraźnego, pisemnego pozwolenia firmy ASUSTeK COMPUTER INC. ("ASUS").

Gwarancja na produkt lub usługa gwarancyjna nie zostanie wydłużona, jeśli: (1) produkt był naprawiany, modyfikowany lub zmieniany, jeśli wykonane naprawy, modyfikacje lub zmiany zostały wykonane bez pisemnej autoryzacji ASUS; lub, gdy (2) została uszkodzona lub usunięta etykieta z numerem seryjnym.

ASUS UDOSTĘPNIA TEN PODRĘCZNIK W STANIE "JAKI JEST", BEZ UDZIELANIA JAKICHKOLWIEK GWARANCJI, ZARÓWNO WYRAŹNYCH JAK I DOMNIEMANYCH, WŁĄCZNIE, ALE NIE TYLKO Z DOMNIEMANYMI GWARANCJAMI LUB WARUNKAMI PRZYDATNOŚCI HANDLOWEJ LUB DOPASOWANIA DO OKREŚLONEGO CELU. W ŻADNYM PRZYPADKU FIRMA ASUS, JEJ DYREKTORZY, KIEROWNICY, PRACOWNICY LUB AGENCI NIE BĘDĄ ODPOWIADAĆ ZA JAKIEKOLWIEK NIEBEZPOŚREDNIE, SPECJALNE, PRZYPADKOWE LUB KONSEKWENTNE SZKODY (WŁĄCZNIE Z UTRATĄ ZYSKÓW, TRANSAKCJI BIZNESOWYCH, UTRATĄ MOŻLIWOŚCI KORZYSTANIA LUB UTRATĄ DANYCH, PRZERWAMI W PROWADZENIU DZIAŁALNOŚCI ITP.) NAWET, JEŚLI FIRMA ASUS UPRZEDZAŁA O MOŻLIWOŚCI ZAISTNIENIA TAKICH SZKÓD, W WYNIKU JAKICHKOLWIEK DEFEKTÓW LUB BŁĘDÓW W NINIEJSZYM PODRĘCZNIKU LUB PRODUKCIE.

SPECYFIKACJE I INFORMACJE ZNAJDUJĄCE SIĘ W TYM PODRĘCZNIKU, SŁUŻĄ WYŁĄCZNIE CELOM INFORMACYJNYM I MOGĄ ZOSTAĆ ZMIENIONE W DOWOLNYM CZASIE, BEZ POWIADOMIENIA, DLATEGO TEŻ, NIE MOGA BYĆ INTERPRETOWANE JAKO WIAŻACE FIRMĘ ASUS DO ODPOWIEDZIALNOŚCI. ASUS NIE ODPOWIADA ZA JAKIEKOLWIEK BŁĘDY I NIEDOKŁADNOŚCI, KTÓRE MOGĄ WYSTĄPIĆ W TYM PODRĘCZNIKU, WŁĄCZNIE Z OPISANYMI W NIM PRODUKTAMI I OPROGRAMOWANIEM.

Nazwy produktów i firm pojawiające się w tym podręczniku mogą, ale nie muszą, być zastrzeżonymi znakami towarowymi lub prawami autorskimi ich odpowiednich właścicieli i używane są wyłącznie w celu identyfikacji lub wyjaśnienia z korzyścią dla ich właścicieli i bez naruszania ich praw.

### **Zawartość**

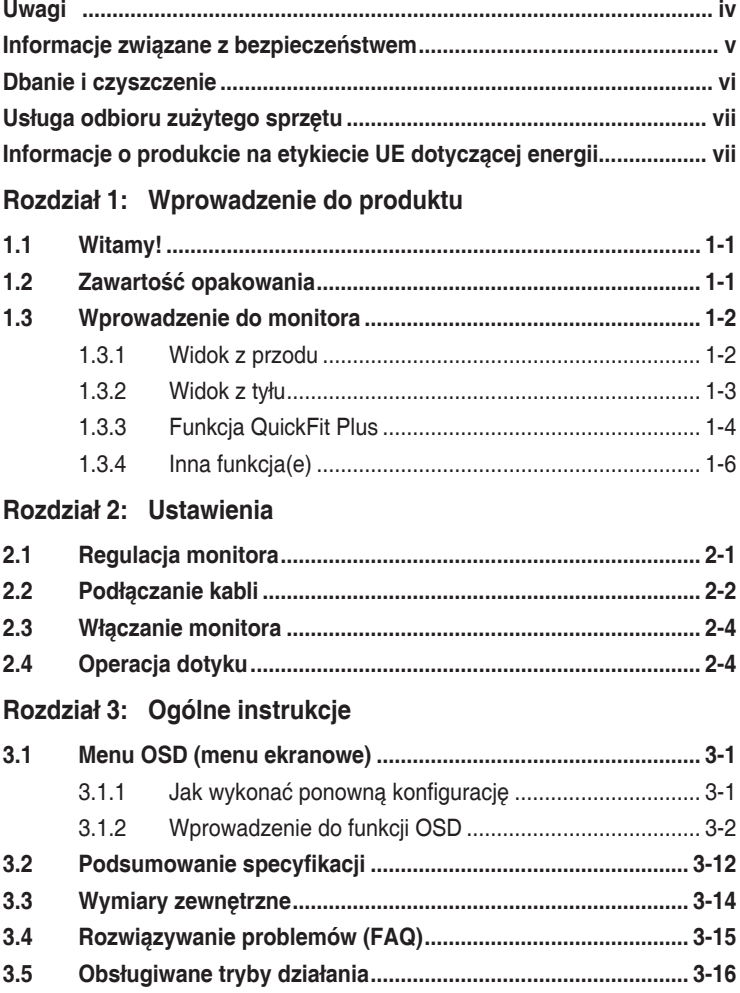

# <span id="page-3-0"></span>**Uwagi**

### **Oświadczenie Federalnej Komisji Łączności**

Urządzenie to jest zgodne z Częścią 15 przepisów FCC. Jego działanie wymaga spełnienia następujących dwóch warunków:

- Urządzenie to nie może powodować żadnych szkodliwych zakłóceń i
- Urządzenie to musi akceptować wszelkie odbierane zakłócenia, włącznie z zakłóceniami nieprzewidywalnymi.

Urządzenie to zostało poddane testom, które określiły, że spełnia ograniczenia dla urządzeń cyfrowych klasy B, określone przez część 15 przepisów FCC. Wymagania te zostały ustanowione w celu zapewnienia właściwego zabezpieczenia przed szkodliwymi zakłóceniami urządzeń w instalacji domowej. Urządzenie to generuje, wykorzystuje, może emitować energię częstotliwości radiowej, zakłócające komunikację radiową, jeśli nie zostanie zainstalowane i nie będzie używane zgodnie z instrukcjami producenta. Jednakże, nie można zagwarantować, że zakłócenia nie wystąpią w określonej instalacji. Jeśli urządzenie wpływa na jakość odbioru radia lub telewizji, co można sprawdzić poprzez wyłączenie i włączenie urządzeń, użytkownik powinien spróbować samodzielnie usunąć zakłócenia poprzez zastosowanie jednej lub więcej następujących czynności:

- Zmiana pozycji lub ukierunkowania anteny odbiorczej.
- Zwiększenie odstępu między urządzeniem a odbiornikiem.
- Podłączenie urządzenia i odbiornika do gniazd zasilanych z różnych obwodów.
- Skonsultowanie się z dostawcą i doświadczonym technikiem radiowotelewizyjnym w celu uzyskania pomocy.

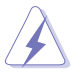

Do połączenia monitora z kartą graficzną wymagane jest stosowanie kabli ekranowanych w celu zapewnienia zgodności z przepisami FCC. Zmiany lub modyfikacje wykonane bez wyraźnego zezwolenia strony odpowiedzialnej za zgodność mogą pozbawić użytkownika prawa do używania tego urządzenia.

### **Oświadczenie Kanadyjski Departament Komunikacji**

To urządzenie cyfrowe nie przekracza ograniczeń klasy B dla emisji zakłóceń radiowych, ustalonych przez Przepisy dotyczące zakłóceń radiowych Kanadyjskiego Departamentu Komunikacji.

To urządzenie cyfrowe klasy B jest zgodne z kanadyjską normą ICES-003.

To urządzenie cyfrowe klasy B spełnia wszystkie wymagania kanadyjskich przepisów dotyczących urządzeń wywołujących zakłócenia.

Cet appareil numérique de la classe B respecte toutes les exigences du Réglement sur le matériel brouiller du Canada.

# <span id="page-4-0"></span>**Informacje związane z bezpieczeństwem**

- Przed wykonaniem ustawień monitora należy uważnie przeczytać całą, dostarczoną w opakowaniu dokumentację.
- Aby zapobiec pożarowi lub porażeniu prądem elektrycznym, nigdy nie należy narażać monitora na działanie deszczu lub wilgoci.
- Nigdy nie należy otwierać obudowy monitora. Niebezpieczne, wysokie napięcie wewnątrz monitora może spowodować poważne obrażenia fizyczne.
- W przypadku uszkodzenia zasilacza nie wolno naprawiać go samemu. Należy skontaktować się z technikiem serwisu lub ze sprzedawcą.
- Przed rozpoczęciem używania produktu należy sprawdzić, czy wszystkie kable są prawidłowo podłączone oraz, czy nie są uszkodzone. Po wykryciu jakiegokolwiek uszkodzenia należy jak najszybciej skontaktować się z dostawcą.
- Szczeliny i otwory w tylnej lub górnej części obudowy, służą do wentylacji. Nie należy zakrywać tych szczelin. Nigdy nie należy umieszczać tego produktu obok lub nad grzejnikiem lub źródłem ciepła, dopóki nie zostanie zapewniona prawidłowa wentylacja.
- Monitor należy zasilać wyłącznie ze źródła zasilania wskazanego na etykiecie. Przy braku pewności co do typu zasilania w sieci domowej należy skontaktować się z dostawcą lub lokalnym zakładem energetycznym.
- Należy używać właściwą wtyczkę zasilania, zgodną z lokalnymi standardami.
- Nie należy przeciążać listw zasilających lub przedłużaczy. Przeciążenie może spowodować porażenie prądem elektrycznym.
- Należy unikać kurzu, wilgoci i ekstremalnych temperatur. Nie należy trzymać urządzenia w miejscu, gdzie może ono się zamoczyć. Monitora należy ustawić na stabilnej powierzchni.
- Urządzenie należy odłączyć od zasilania podczas burzy z wyładowaniami atmosferycznymi lub, jeśli nie będzie długo używane. Zabezpieczy to monitor przed uszkodzeniem spowodowanym skokami napięcia.
- Nigdy nie należy wpychać do szczelin obudowy monitora żadnych obiektów lub wlewać płynów.
- Aby zapewnić oczekiwane działanie, monitor należy używać wyłącznie z komputerami z certyfikatem UL, z gniazdami o parametrach prądu zmiennego 100-240V.
- W przypadku wystąpienia problemów technicznych z monitorem należy skontaktować się z wykwalifikowanym technikiem serwisu lub ze sprzedawcą.
- Dostosowanie regulacji głośności oraz korektora do innych ustawień niż pozycja środkowa, może zwiększyć napięcie wyjścia słuchawek dousznych/nagłownych, a tym samym poziom ciśnienia akustycznego.

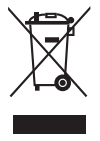

Widoczny symbol przekreślonego, kołowego kontenera na śmieci oznacza, że produktu (urządzenia elektryczne i elektroniczne oraz baterie pastylkowe zawierające rtęć) nie należy wyrzucać wraz z odpadami komunalnymi. Należy zapoznać się z lokalnymi przepisami dotyczącymi usuwania produktów elektronicznych.

### **AEEE yönetmeliğine uygundur**

## <span id="page-5-0"></span>**Dbanie i czyszczenie**

- Przed zmianą pozycji monitora zaleca się odłączenie kabli i przewodu zasilającego. Podczas zmiany pozycji monitora należy stosować właściwe techniki podnoszenia. Podczas podnoszenia lub przenoszenia należy chwycić za krawędzie monitora. Nie należy podnosić monitora za podstawę lub za przewód.
- Czyszczenie. Wyłącz monitor i odłącz przewód zasilający. Oczyść powierzchnię monitora pozbawioną luźnych włókien, nie szorstką szmatką. Trudniejsze do usunięcia plamy, można usunąć szmatką zwilżoną w łagodnym środku do czyszczenia.
- Należy unikać środków czyszczących zawierających alkohol lub aceton. Należy używać środek czyszczący przeznaczony do czyszczenia ekranów LCD. Nigdy nie należy spryskiwać środkiem czyszczącym bezpośrednio ekranu, ponieważ może on dostać się do wnętrza monitora i spowodować porażenie prądem elektrycznym.

#### **Następujące objawy są normalne podczas działania monitora:**

- W zależności od wykorzystywanego wzoru pulpitu, na ekranie może wystąpić lekkie zróżnicowanie jasności.
- Kilkugodzinne wyświetlanie tego samego obrazu, może spowodować utrzymywanie się poobrazu, po przełączeniu obrazu. Właściwy ekran zostanie powoli przywrócony, po wyłączeniu zasilania na kilka godzin.
- Gdy ekran stanie się czarny lub zacznie migać albo gdy nie można dłużej pracować należy skontaktować się z dostawcą lub punktem serwisowym. Nie należy naprawiać wyświetlacza samodzielnie!

### **Konwencje stosowane w tym podręczniku**

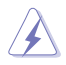

OSTRZEŻENIE: Informacja zapobiegająca odniesieniu obrażeń podczas wykonywania zadania.

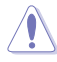

PRZESTROGA: Informacja zapobiegająca uszkodzeniu komponentów podczas wykonywania zadania.

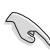

WAŻNE: Informacja, którą NALEŻY wziąć pod rozwagę w celu dokończenia zadania.

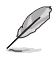

UWAGA: Wskazówki i dodatkowe informacje pomocne w dokończeniu zadania.

### <span id="page-6-0"></span>**Gdzie można znaleźć więcej informacji**

W celu uzyskania dodatkowych informacji i aktualizacji produktu i oprogramowania, sprawdź następujące źródła.

**1. Strony sieci web ASUS**

Ogólnoświatowe strony sieci web ASUS zapewniają zaktualizowane informacje o urządzeniach i oprogramowaniu firmy ASUS. Sprawdź **<http://www.asus.com>**

#### **2. Opcjonalna dokumentacja**

Opakowanie z produktem może zawierać opcjonalną dokumentację, która mogła zostać dodana przez dostawcę. Te dokumenty nie są części standardowego opakowania.

### **Usługa odbioru zużytego sprzętu**

Program recyklingu i odbioru zużytego sprzętu firmy ASUS wynika z naszego zaangażowania w zapewnienia najwyższych norm ochrony środowiska. Wierzymy, w dostarczanie naszym klientom rozwiązań umożliwiających odpowiedzialny recykling naszych produktów, baterii oraz innych elementów jak również materiałów opakowaniowych.

Szczegółowe informacje dotyczące recyklingu w różnych regionach znajdują się na <http://csr.asus.com/english/Takeback.htm>.

### **Informacje o produkcie na etykiecie UE dotyczącej energii**

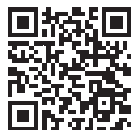

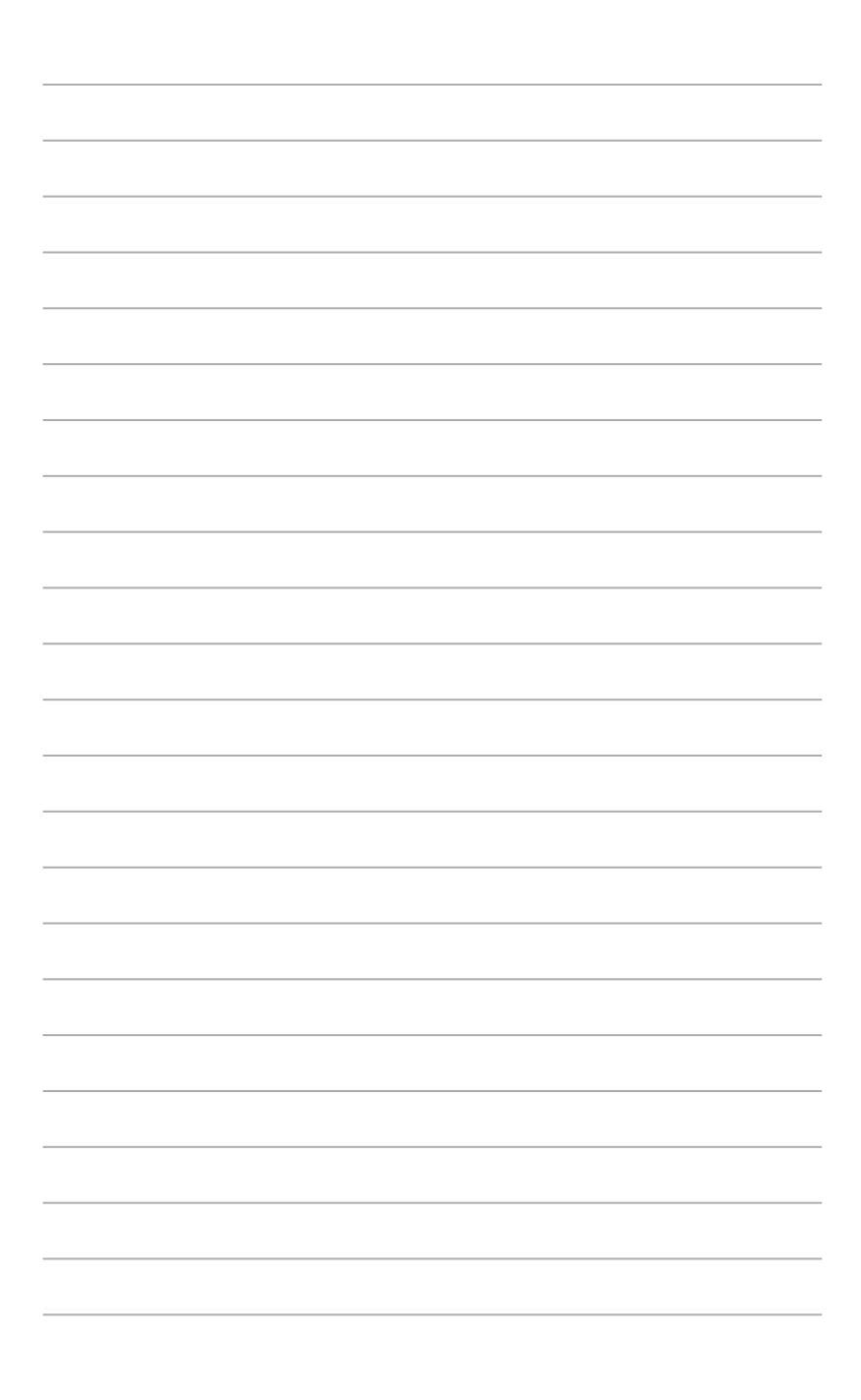

# <span id="page-8-0"></span>**1.1 Witamy!**

Dziękujemy za zakupienie monitora LCD ASUS® !

Najnowszy szerokoekranowy monitor LCD ASUS zapewnia wyraźny, szerszy i jasny wyświetlacz, plus funkcję zwiększające doznania podczas oglądania.

Dzięki tym funkcjom, można cieszyć się wygodnymi i wspaniałymi obrazami, jakie zapewnia monitor!

## **1.2 Zawartość opakowania**

Sprawdź, czy w opakowaniu znajdują się następujące elementy:

- $\checkmark$ Monitor LCD
- $\checkmark$ Torba do przenoszenia
- $\checkmark$ Raport kalibracji
- $\checkmark$ Instrukcja szybkiego uruchomienia
- $\checkmark$ Karta gwarancyjna
- $\checkmark$ Kabel zasilający
- $\checkmark$  Zasilacz
- $\checkmark$  Kabel HDMI
- $\checkmark$ Kabel USB Type-C
- Pióro ProArt
- Końcówki pióra i pęseta

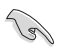

Jeśli którykolwiek z podanych wyżej elementów jest uszkodzony lub, gdy go nie ma należy jak najszybciej skontaktować się ze sprzedawcą.

## <span id="page-9-0"></span>**1.3 Wprowadzenie do monitora**

### <span id="page-9-1"></span>**1.3.1 Widok z przodu**

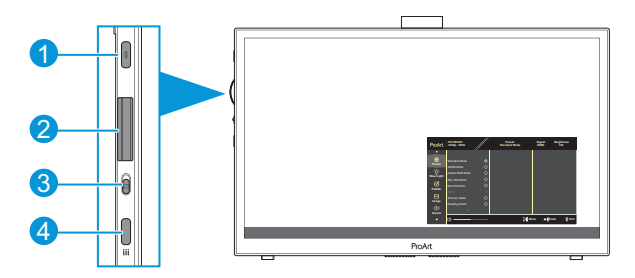

- 1. Przycisk Zasilanie/Wskaźnik zasilania:
	- Wł./wył. monitora.
	- Definicje kolorów wskaźnika zasilania zawiera tabela poniżej.

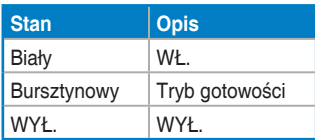

- 2. Przycisk pokrętła:
	- Przewijanie w górę/w dół w celu wyboru pozycji menu.

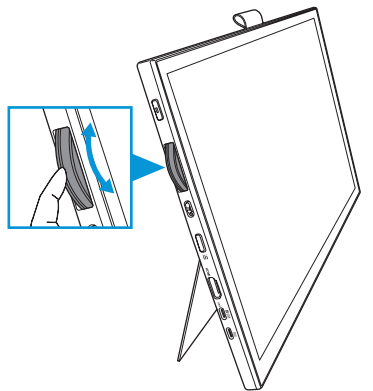

<span id="page-10-0"></span>• Naciśnij, aby wejść do podmenu lub zatwierdzić wybór.

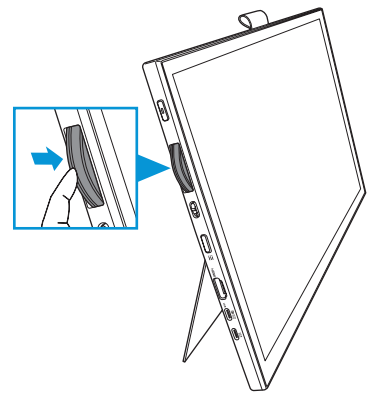

- 3. Przełącznik:
	- Przesuń w górę, aby płynnie obracać przycisk pokrętła.
	- Przesuń w dół, aby stopniowo obracać przycisk pokrętła.
- 4. Przycisk Menu:
	- Wchodzenie lub wychodzenie z menu OSD.
	- Powrót do poprzedniego menu OSD.

### **1.3.2 Widok z tyłu**

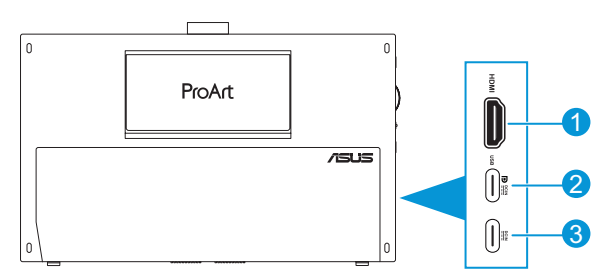

- 1. **Gniazdo HDMI**: Ten port służy do połączenia z urządzeniem zgodnym z HDMI.
- 2. **Port USB Type-C**: Ten port służy do połączenia z urządzeniem zgodnym z DisplayPort/USB Type-C. Ten port służy także do połączenia z użyciem kabla USB przesyłania danych, który obsługuje funkcje dotyku i rysowania piórem oraz aktualizacje firmware.

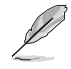

Wyłącznie dla połączenia DP USB-C, jasność ekranu wynosi 180 nitów (typowa).

3. **Port USB Type-C**: Ten port umożliwia podłączenie zasilacza.

### <span id="page-11-0"></span>**1.3.3 Funkcja QuickFit Plus**

Funkcja QuickFit Plus zawiera 4 rodzaje wzorców: (1) Bezpieczny obszar (2) Znacznik środka (3) Customization (4) Ruler. W celu aktywacji wzorców, naciśnij przycisk **Menu** i wybierz **QuickFit Plus**. Użyj przycisku pokrętła w celu wyboru wymaganego wzorca.

1. Bezpieczny obszar

Wspomaga projektantów i użytkowników w organizacji treści i układu na stronie oraz w osiągnięciu spójnego wyglądu i odczucia.

Dostępne opcje to:

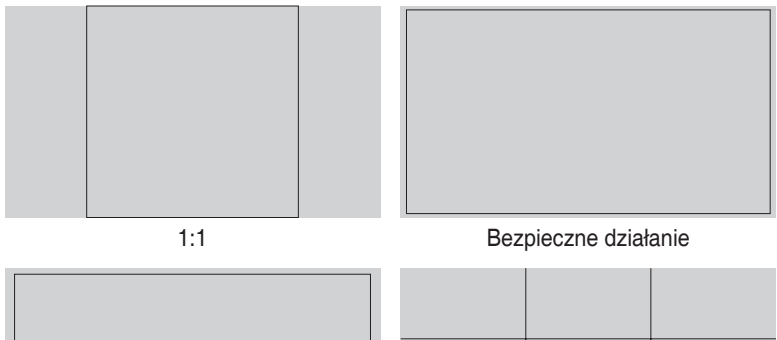

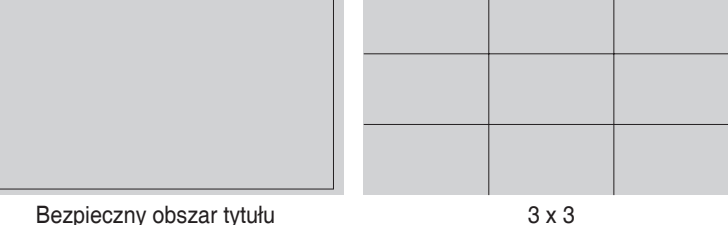

#### 2. Znacznik środka

Wybierz typ znacznika środka. Dostępne opcje to:

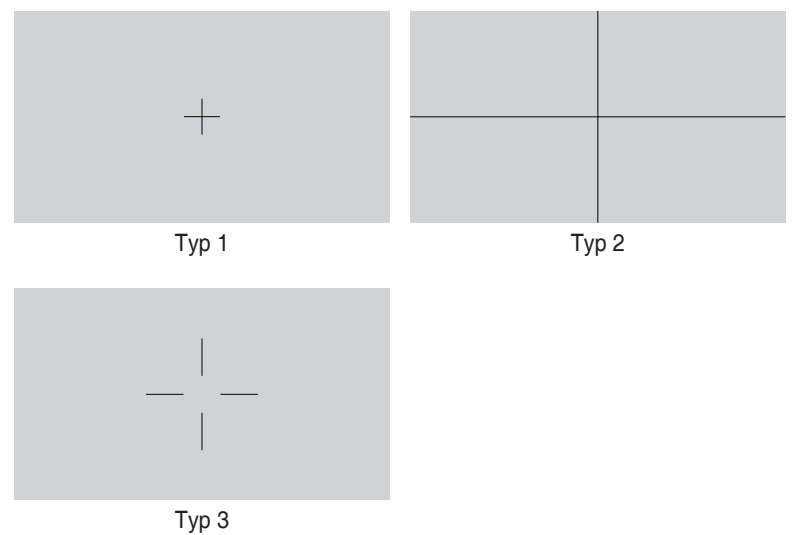

3. Customization

Rozmiar ramki można określić poprzez przewinięcie przycisku pokrętła w górę/ w dół. Aby przełączyć pomiędzy ustawieniem poziomym (szerokość) i pionowym (wysokość), naciśnij przycisk pokrętła. Następnie naciśnij przycisk **Zasilanie** w celu pokazania rozmiaru ramki i przełączenia pomiędzy metrycznymi i angielskimi jednostkami miary.

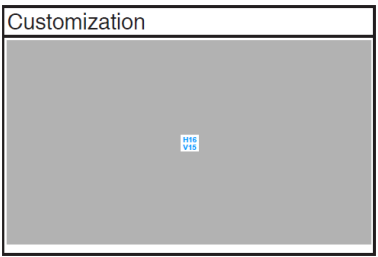

<span id="page-13-0"></span>4. Ruler

Ten wzorzec prezentuje fizyczną linijkę na górze i z lewej strony. W celu przełączenia jednostek miary pomiędzy metrycznymi i angielskimi, można nacisnąć **Zasilanie**.

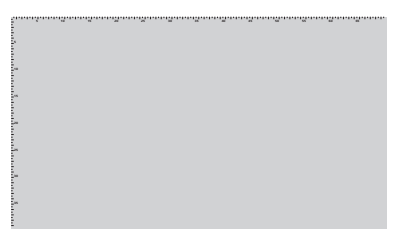

### **1.3.4 Inna funkcja(e)**

#### 1. HDR

Monitor obsługuje format HDR. Podczas wykrywania treści HDR, wyświetlony zostanie komunikat "WŁĄCZ HDR" i strona Informacje.

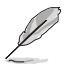

Treść HDR nie jest obsługiwana, gdy jest włączony tryb PIP/PBP.

## <span id="page-14-0"></span>**2.1 Regulacja monitora**

• Otwórz górną podstawkę, aby ustawić kąt monitora na 17˚.

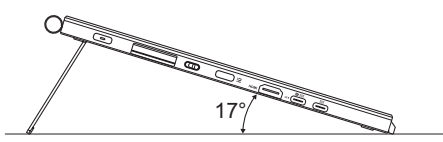

• Otwórz dolną podstawkę, aby ustawić kąt monitora w zakresie 54˚ ~ 75˚.

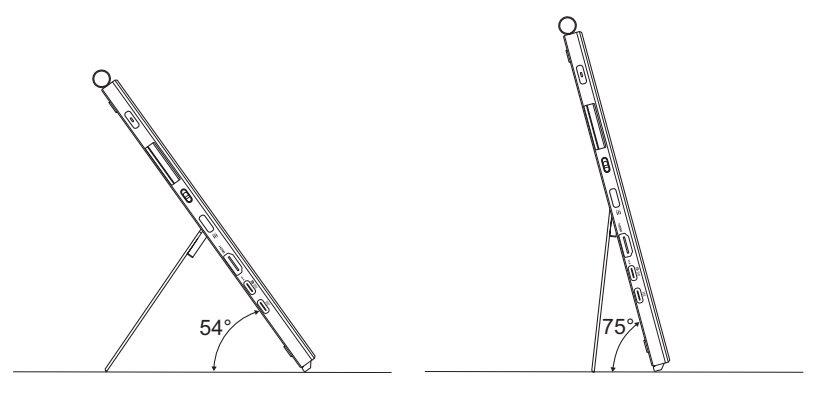

## <span id="page-15-0"></span>**2.2 Podłączanie kabli**

Kable należy podłączyć zgodnie z poniższymi instrukcjami:

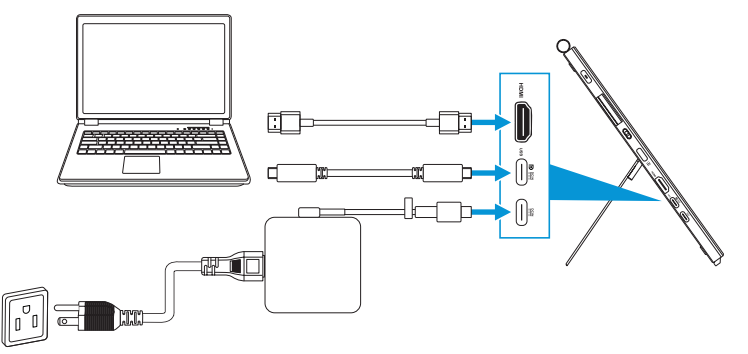

- **W celu podłączenia kabla zasilającego:** Podłącz wtyczkę Type-C zasilacza do portu USB Type-C monitora i podłącz 3-pinowe gniazdo zasilacza do przewodu zasilającego. Następnie podłącz przewód zasilający do gniazda zasilania.
- **W celu podłączenia kabla HDMI/USB Type-C:**
	- a. Podłącz jeden koniec kabla HDMI/USB Type-C do gniazda HDMI/USB Type-C monitora.
	- b. Podłącz drugi koniec kabla HDMI/USB Type-C\* do gniazda HDMI/USB Type-C swojego urządzenia.

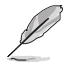

Zaleca się używanie kabla USB Type-C 4K/ obsługa 4A (lub do 4A) z certyfikatem. Jeżeli źródło sygnału obsługuje tryb DP Alt, przesyłać można wszystkie sygnały wideo, audio i danych.

• **W celu użycia funkcji USB przesyłania danych (dla funkcji dotyku/pióra):** Użyj kabel USB Type-C i podłącz koniec złącza Type-C do portu USB Type-C monitora, jako przesyłanie danych, a drugi koniec do portu USB Type-C komputera. Lub użyj kabel USB Type-C do Type-A, podłącz złącze Type-C do portu USB Type-C monitora, jako złącze przesyłania, a złącze Type-A do portu USB Type-A komputera. Upewnij się, że w komputerze jest zainstalowany najnowszy system operacyjny Windows 10/11. Umożliwi to działanie portów USB monitora.

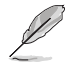

Po podłączeniu tych kabli, można wybrać wymagany sygnał z pozycji Input Select (Wybór wejścia) menu OSD.

• **W celu połączenia wyłącznie kabla USB Type-C:** Podłącz drugi koniec kabla USB Type-C z notebooka do w pełni funkcjonalnego portu PA169CDV Type-C (notebook/urządzenia wymagają trybu DisplayPort Alt i mocy wyjścia PD co najmniej 15 W).

• **Aby korzystać z funkcji ekranu dotykowego i pióra:**

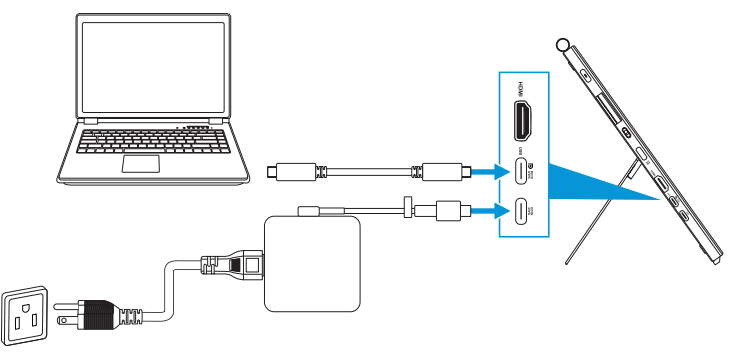

- a. Włącz funkcję **Ekran dotykowy** w menu **Ustawienia**. Sprawdź [strona](#page-28-0)  [3-10](#page-28-0).
- b. Podłącz swój monitor i notebook z użyciem kabla USB Type-C.

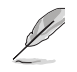

- Aby korzystać z funkcji ekranu dotykowego i pióra, należy podłączyć do urządzenia kabel USB Type-C w celu przesyłania danych podczas korzystania z połączenia HDMI. Aby uzyskać najlepszą jakość działania, zaleca się podłączenie zasilacza.
- Jeśli do monitora i notebooka podłączone zostaną wyłącznie kable USB Type-C i HDMI, nadal będzie można korzystać z funkcji ekranu dotykowego i pióra. Jednak, jasność ekranu wynosi 180 nitów. (Gdy zasilacz nie jest podłączony, jasność ekranu PA169CDV wynosi tylko 180 nitów)
- Jeśli do monitora i notebooka podłączony zostanie tylko zasilacz i kabel HDMI, funkcje ekranu dotykowego i pióra nie będą działać. Aby aktywować funkcję dotyku/pióra, należy podłączyć kabel USB Type-C.
- Jeśli do monitora i notebooka podłączone zostaną wyłącznie kabel USB Type-C, nadal będzie można korzystać z funkcji ekranu dotykowego i pióra. Jednak, jasność ekranu wynosi 180 nitów. (Gdy zasilacz nie jest podłączony, jasność ekranu PA169CDV wynosi tylko 180 nitów. Podłączony notebook/urządzenie wymaga USB Type-C (DisplayPort Alt Mode i moc wyjścia co najmniej 15 W))

# <span id="page-17-0"></span>**2.3 Włączanie monitora**

Naciśnij przycisk **Zasilanie**. Patrz [strona 1-2](#page-9-1) w celu sprawdzenia lokalizacji przycisku **Zasilanie**. Po włączeniu monitora wskaźnik zasilania zacznie świecić białym światłem.

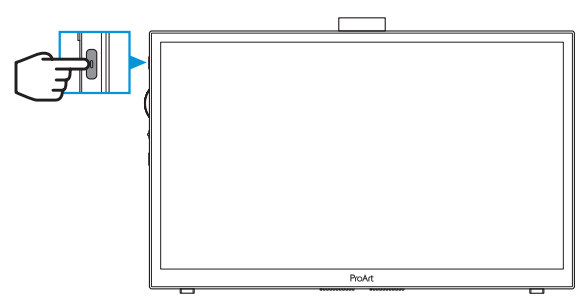

## **2.4 Operacja dotyku**

To urządzenie to monitor dotykowy, który wykorzystuje technologię 10 punktowego panelu dotykowego. Należy go używać z najnowszym systemem operacyjnym, takim jak Windows 10/11.

• Można stosować dotykanie jednym palcem lub dotykanie wieloma palcami, jednocześnie maksymalnie do 10 punktów dotyku. Przy pierwszych ustawieniach funkcji dotyku, należy wykonać podane poniżej czynności.

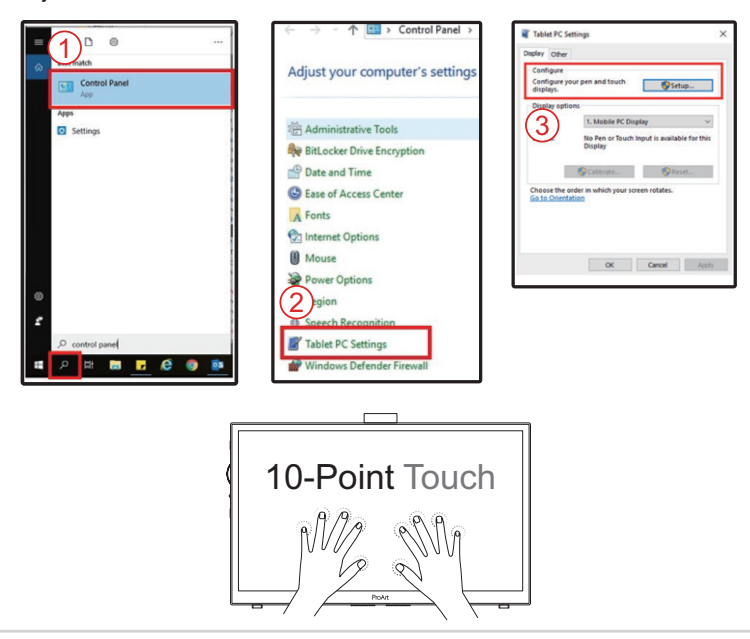

- Aby uaktywnić funkcję dotyku należy połączyć ten wyświetlacz z komputerem, kablem USB Type-C.
- Nie należy instalować żadnego innego sterownika dotykowego.
- To urządzenie oferuje wspaniałe funkcje dotykowe, takie jak naciśnięcie, chwycenie, szczypnięcie, obrócenie, powiększenie, szybkie przesunięcie, itp. Gesty pozwalają na uruchamianie programów i dostęp do ustawień urządzenia.
- Funkcje te można uaktywnić poprzez użycie gestów ręki na ekranie tego urządzenia.

### <span id="page-19-0"></span>**3.1 Menu OSD (menu ekranowe)**

**3.1.1 Jak wykonać ponowną konfigurację**

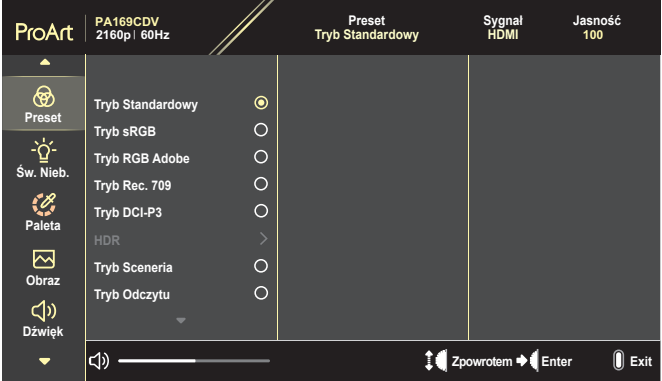

- 1. Naciśnij przycisk **Menu**, aby uaktywnić menu OSD.
- 2. Aby przechodzić pomiędzy funkcjami, przekręć przycisk pokrętła w górę/w dół. Podświetl wymaganą funkcję i naciśnij przycisk pokrętła w celu jej uaktywnienia.

Jeśli wybrana funkcja posiada podmenu, ponownie przekręć przycisk pokrętła w górę/w dół w celu przechodzenia pomiędzy funkcjami podmenu. Podświetl wymaganą funkcję podmenu i naciśnij przycisk pokrętła w celu jej uaktywnienia.

- 3. Przesuń przycisk pokrętła w górę/w dół w celu zmiany ustawień wybranej funkcii.
- 4. W celu wyjścia z menu OSD z zapisem, naciskaj powtarzająco przycisk **Menu**, aż do zakończenia wyświetlania menu OSD. Aby dostosować inne funkcje, powtórz czynności 1-3.

### <span id="page-20-0"></span>**3.1.2 Wprowadzenie do funkcji OSD**

#### **1. ProArt Preset**

Ta funkcja ma 10 podfunkcji, które można wybierać według preferencji. Każdy tryb posiada opcję Wyzeruj, która umożliwia zachowanie ustawień lub powrót do trybu ustawień wstępnych.

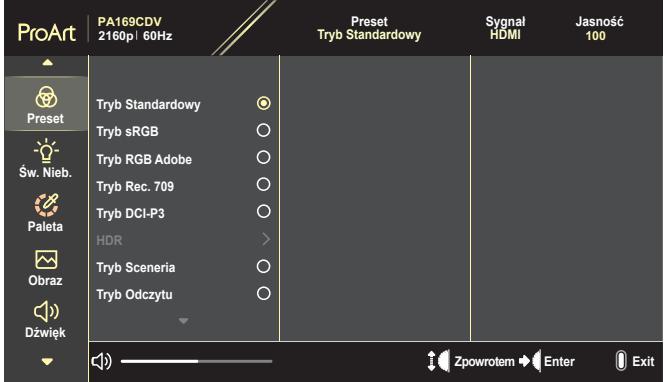

- **• Tryb Standardowy**: Najlepszy wybór do edycji dokumentów.
- **• Tryb RGB Adobe**: Zgodny z przestrzenią kolorów Adobe RGB .
- **• Tryb sRGB**: Zgodny z przestrzenią kolorów sRGB, tryb sRGB to najlepszy wybór do przeglądania stron internetowych.
- **• Tryb Rec. 709**: Zgodny z przestrzenią barwową Rec.709.
- **• Tryb DCI-P3**: Zgodny z przestrzenią barwową DCI-P3.
- **• HDR**: Prezentuje ST2084 z paletą kolorów DCI-P3 i punktem bieli D65.
	- » PQ Optimized: Zapewnia zoptymalizowaną wydajność HDR tego wyświetlacza z taką samą dokładnością, jak w przypadku ST2084, pod względem jasności wyświetlacza.
	- » PQ Clip: Zachowuje krzywą PQ, aż do dokładnego wyświetlenia maksymalnej luminancji. Wartość kodu ST2084 z wyższą od normalnej maksymalnej wartości wyświetlania, zostanie zamapowana do luminancji maksymalnej.
	- » PQ Basic: Prezentuje wydajność HDR typowych wyświetlaczy obsługujących HDR.
- **• Tryb Sceneria**: Najlepszy wybór do wyświetlania zdjęć scenerii.
- **• Tryb Odczytu**: To najlepszy wybór do czytania książek.
- **• Tryb użytkownika 1/Tryb użytkownika 2**: Umożliwia dostosowanie kolorów w opcji Advanced Setting (Ustawienia Zaawansowane).

tabela poniżej pokazuje domyślne konfiguracje dla każdego trybu ProArt Preset:

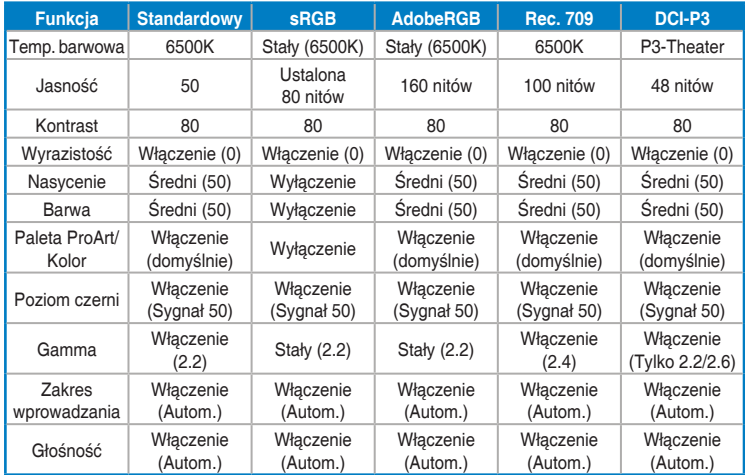

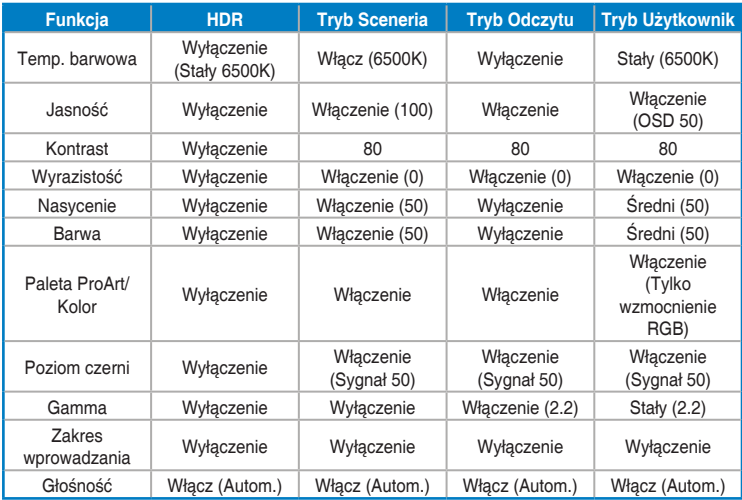

Wybierz Tryb Standardowy w celu obsługi oszczędzania energii Energy Star Ten produkt jest zgodny z ENERGY STAR.

Domyślna konfiguracja i ustawienia dostarczanych wyświetlaczy są zgodne z normą ENERGY STAR i są zalecane przez program ENERGY STAR w celu uzyskania optymalnych oszczędności energii.

Uwaga: włączenie niektórych cech i funkcji optycznych (np. natychmiastowego włączenia) może zwiększyć zużycie energii poza limity wymagane dla zachowania zgodności z certyfikatem ENERGY STAR, jeśli ma to zastosowanie.

#### **2. Filtr światła nieb.**

Regulacja poziomu filtra niebieskiego światła.

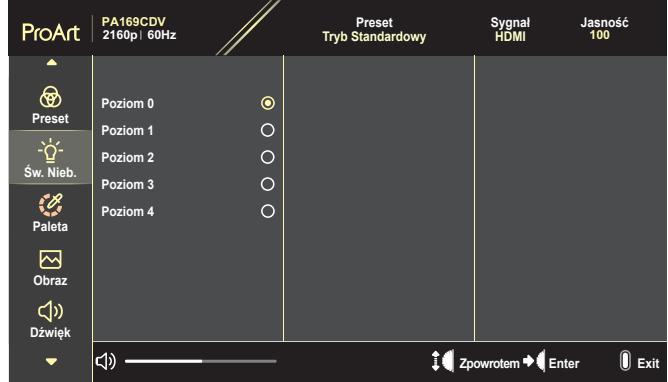

- **• Poziom 0**: Bez zmian.
- **• Poziom 1~4**: Im wyższy poziom, tym mniej rozproszone jest niebieskie światło. Gdy ustawienie Filtr światła niebieskiego zostanie uaktywnione, automatycznie zaimportowane zostaną ustawienia domyślne pozycji Tryb Standardowy. W przypadku opcji od Poziom 1 do Poziom 3 funkcja Jasność może być konfigurowana przez użytkownika. Poziom 4 jest ustawieniem optymalnym. Jest ono zgodne z certyfikatem ograniczonej emisji światła niebieskiego TUV. Użytkownik nie może konfigurować funkcji Jasność.

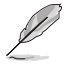

Aby ograniczyć zmęczenie oczu, należy stosować się do poniższych zaleceń:

- Podczas wielogodzinnej pracy przed monitorem należy robić przerwy. Zalecane jest robienie krótkich przerw (co najmniej 5 min) po około godzinie ciągłej pracy przed komputerem. Krótkie, ale częste przerwy są bardziej skuteczne niż jedna długa przerwa.
- W celu zminimalizowania zmęczenia i suchości oczu należy od czasu do czasu pozwolić oczom odpocząć, skupiając wzrok na obiektach znajdujących się daleko.
- Ćwiczenia oczu mogą pomóc w zmniejszeniu ich zmęczenia. Ćwiczenia te należy często powtarzać. Jeśli zmęczenie oczu będzie się utrzymywać, należy skonsultować się z lekarzem. Ćwiczenia oczu: (1) Kilkukrotne przesuwanie wzroku w górę i w dół (2) Powolne obracanie oczami (3) Przesuwanie wzroku po przekątnej.
- Wysokoenergetyczne światło niebieskie może być przyczyną zmęczenia oczu i zwyrodnienia plamki żółtej związanego z wiekiem (AMD). Filtr światła niebieskiego redukuje o 70% (maks.) szkodliwe światło niebieskie, umożliwiając uniknięcie syndromu widzenia komputerowego (CVS).

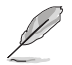

Chroń swoje oczy za pomocą monitorów ASUS EYE CARE. Najnowsze monitory ASUS są wyposażone we własne technologie Filtr światła niebieskiego i Brak migania, które dbają o zdrowie oczu. Sprawdź [https://www.asus.com/Microsite/display/eye\\_care\\_technology/](https://www.asus.com/Microsite/display/eye_care_technology/).

#### **3. Paleta ProArt**

W tym menu można ustawić wymagany kolor.

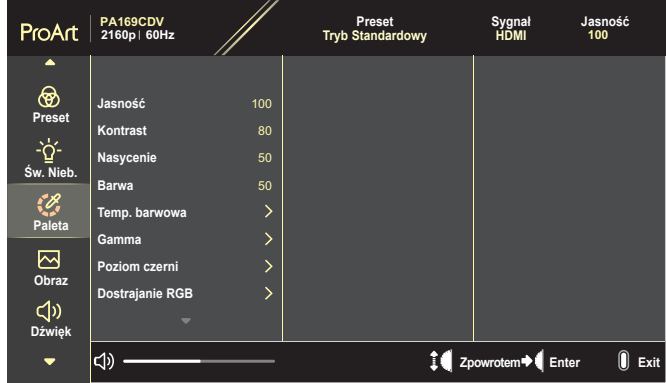

**• Jasność**: Zakres regulacji wynosi 0 do 100.

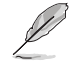

Po włączeniu funkcji HDR, poziom maksymalnej jasności jest domyślnie, automatycznie ustawiany na 400 nitów.

- **• Kontrast**: Zakres regulacji wynosi 0 do 100.
- **• Nasycenie**: Zakres regulacji wynosi 0 do 100.
- **• Barwa**: Przełączanie kolorów obrazu pomiędzy zielenią i purpurą.
- **• Temp. barwowa**: Obejmuje 5 trybów włącznie z 9300K, 6500K, 5500K, 5000K i P3-Theater.

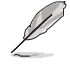

Po ustawieniu ProArt Preset na Tryb DCI-P3, dostępne są jedynie opcje 6500K i P3-Theater.

- **• Gamma**: Umożliwia ustawienie trybu kolorów na 1.8, 2.0, 2.2, 2.4 lub 2.6.
- **• Poziom czerni**: Reguluje zainicjowany 1. poziom sygnału najciemniejszego poziomu szarości.
- **• Dostrajanie RGB**: Konfiguruje ustawienia kolorów.
	- » Wzmocnienie: Reguluje poziomy wzmocnienia dla koloru czerwony, zielony lub niebieski.
	- » Przesunięcie: Reguluje wartości przesunięcia poziomu czerni dla koloru czerwony, zielony lub niebieski.
- **• Zerowanie kolorów**: Resetuje ustawienia powiązane z kolorem.
	- » Zerowanie bieżącego trybu koloru: Resetuje ustawienia koloru, bieżącego trybu koloru do domyślnych wartości fabrycznych.
	- » Zerowanie wszystkich trybów koloru: Resetowanie ustawień kolorów wszystkich trybów kolorów do domyślnych wartości fabrycznych.

#### **4. Obraz**

W tym menu można wykonać ustawienia powiązane z obrazem.

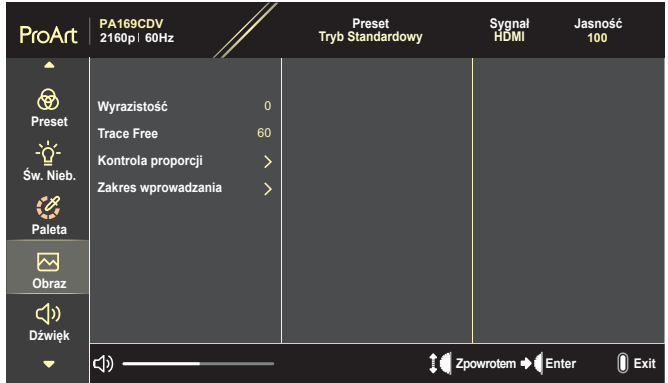

- **• Wyrazistość**: Zakres regulacji wynosi 0 do 100.
- **• Trace Free**: Reguluje czas odpowiedzi monitora.
- **• Kontrola proporcji**: Reguluje współczynnik proporcji na Pełny, 4:3, 1:1 lub OverScan.

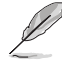

- Aby uaktywnić tę funkcję, należy wykonać następującą czynność: wyłącz tryb PBP.
- Opcja 4:3 jest dostępna tylko w przypadku źródła wejścia w formacie 4:3. Opcja OverScan jest dostępna wyłącznie dla źródła wejścia HDMI.
- **• Zakres wprowadzania**: Reguluje zakres wejścia na Autom., Pełny, lub Limited 16-235.

### **5. Dźwięk**

Konfiguruje ustawienia dźwięku.

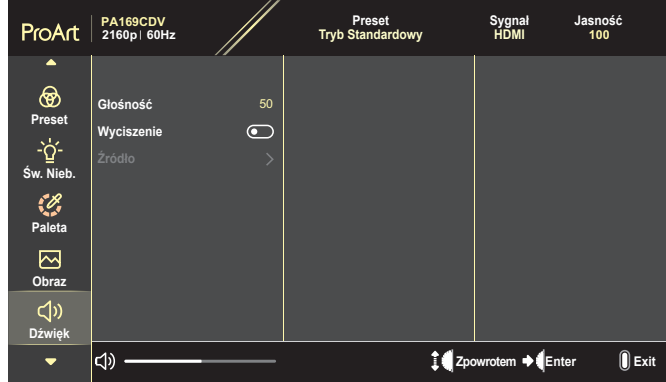

- **• Głośność**: Reguluje poziom głośności wyjścia.
- **• Wyciszenie**: Włącza lub wyłącza funkcję wyciszenia.
- **• Źródło**: Określa z którego źródła pochodzi dźwięk monitora.

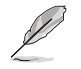

Aby uaktywnić tę funkcję, należy wyłączyć tryb PIP/PBP.

#### **6. Ustawienie PIP/PBP**

 $\sqrt{2}$ 

Funkcja Ustawienie PIP/PBP, umożliwia otwarcie innego pomocniczego okna, połączonego z innym źródłem video, oprócz głównego okna połączonego z oryginalnym źródłem wideo. Przez uaktywnienie tej funkcji, ten monitor może wyświetlać do 2 obrazów z dwóch różnych źródeł video.

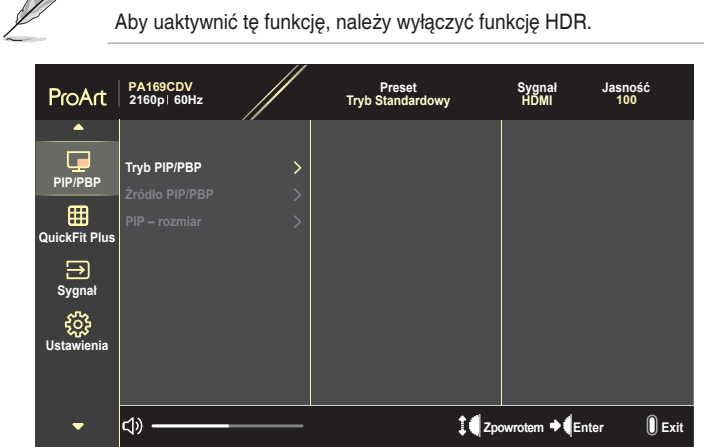

- **• Tryb PIP/PBP**: Wybór funkcji PIP, PBP albo jej wyłączenie.
- **• Źródło PIP/PBP**: Wybiera źródło wejścia wideo spośród HDMI i USB Type-C.
- **• PIP rozmiar**: Ustawia rozmiar okna PIP na Mały, Średni lub Duży. (Dostępne wyłącznie dla trybu PIP)

#### **7. QuickFit Plus**

Umożliwia użytkownikom uzyskanie podglądu układu dokumentu lub zdjęcia bezpośrednio na ekranie, bez konieczności wykonywania wydruków próbnych.

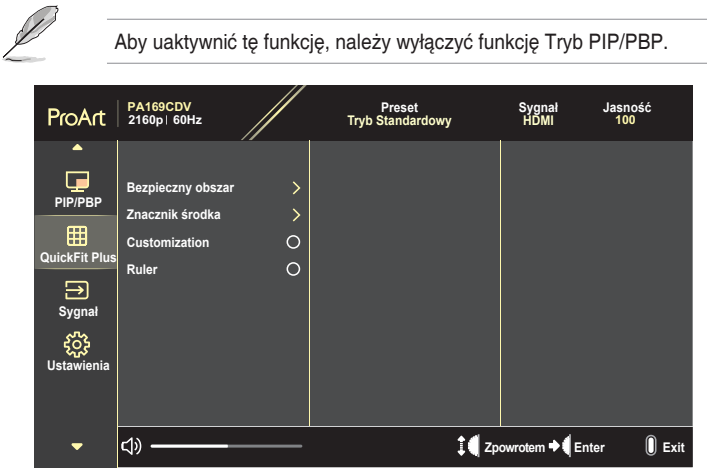

- **• Bezpieczny obszar**: Wspomaga projektantów i użytkowników w organizacji treści i układu na stronie oraz w osiągnięciu spójnego wyglądu i odczucia. Dostępne opcje to: 1:1, Bezpieczne działanie, Bezpieczny obszar tytułu lub 3 x 3.
- **• Znacznik środka**: Wybór typu znacznika środka. Dostępne opcje to: Typ 1, Typ 2 lub Typ 3.
- **• Customization**: Rozmiar ramki można określić poprzez przesunięcie przycisku pokrętła w górę/w dół. Aby przełączyć pomiędzy ustawieniem poziomym (szerokość) i pionowym (wysokość), naciśnij przycisk pokrętła. Następnie naciśnij przycisk **Zasilanie** w celu pokazania rozmiaru ramki i przełączenia pomiędzy metrycznymi i angielskimi jednostkami miary.
- **• Ruler**: Ten wzorzec prezentuje fizyczną linijkę na górze i z lewej strony. W celu przełączenia jednostek miary pomiędzy metrycznymi i angielskimi, można nacisnąć **Zasilanie**.

#### **8. Sygnał**

Za pomocą tej funkcji, można wybrać wymagane źródło sygnału wejścia:

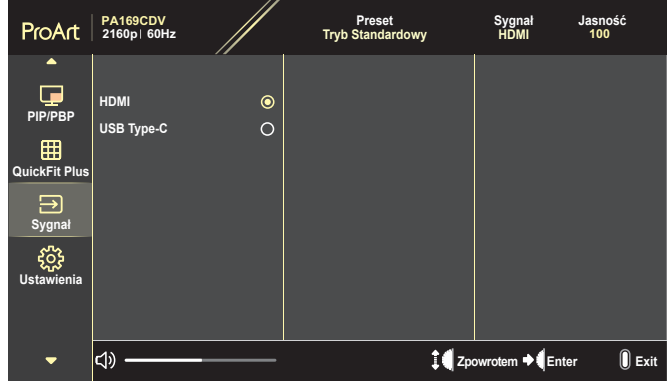

#### **9. Ustawienia**

<span id="page-28-0"></span>Umożliwia dostosowanie systemu.

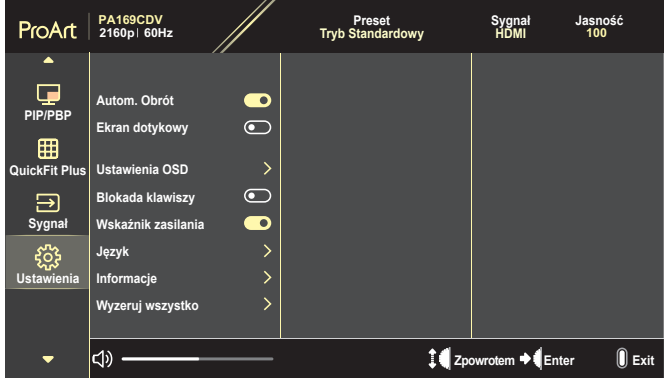

- **• Autom. Obrót**: Włącza lub wyłącza funkcję automatycznego obracania OSD.
- **• Ekran dotykowy**: Włącza lub wyłącza funkcję ekranu dotykowego.
- **• Ustawienia OSD**: Konfiguracja ustawień menu OSD.
	- » Czas zakończenia: Regulacja czasu zakończenia wyświetlania OSD w zakresie od 10 do 120 sekund.
	- » Przezroczystość: Dopasowanie tła OSD z nieprzezroczystego do przezroczystego.
- **• Blokada klawiszy**: Wybierz "Wł." w celu wyłączenia przycisków **Zasilanie** i **Menu**. Aby anulować funkcję Blokada klawiszy, naciśnij przycisk **Menu** na dłużej niż pięć sekund.
- **• Wskaźnik zasilania**: Włączenie/wyłączenie wskaźnika LED zasilania.
- **• Język**: Wybór języka menu OSD.
- **• Informacje**: Wyświetlanie informacji o monitorze.
- **• Wyzeruj wszystko**: Wybierz "Tak", aby przywrócić domyślny tryb fabryczny wszystkich ustawień.

# <span id="page-30-0"></span>**3.2 Podsumowanie specyfikacji**

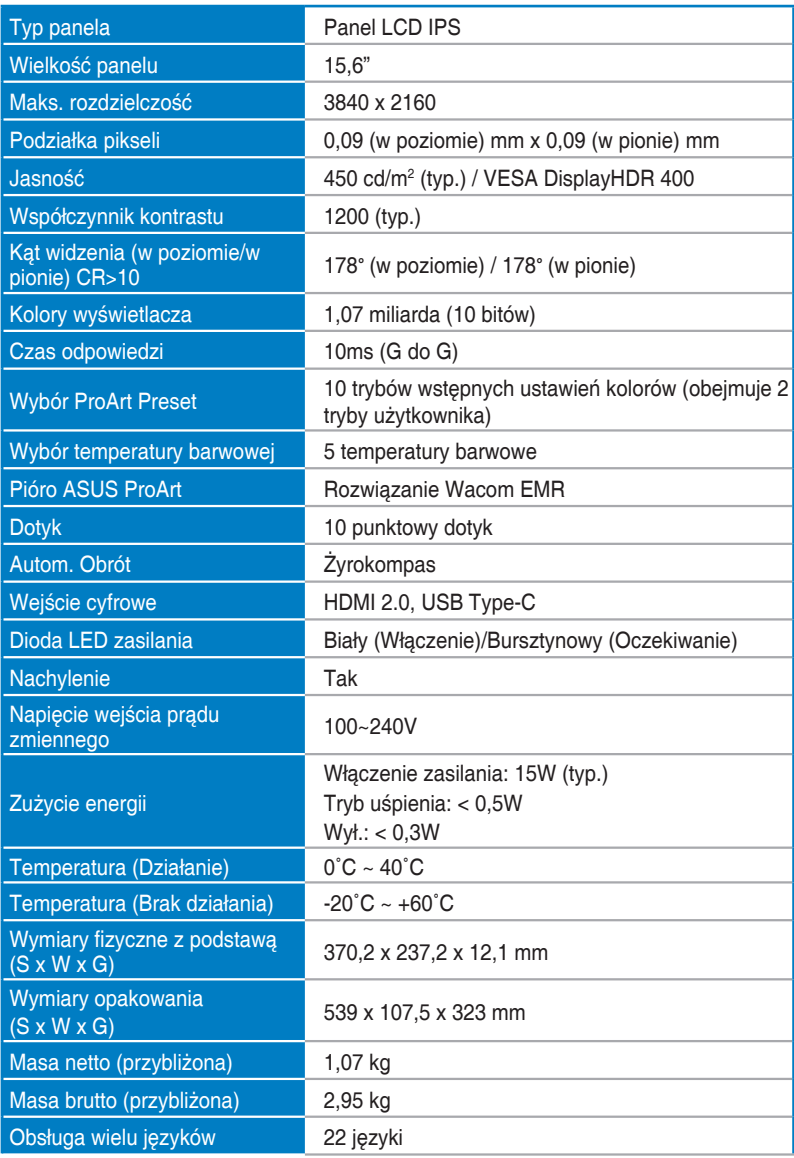

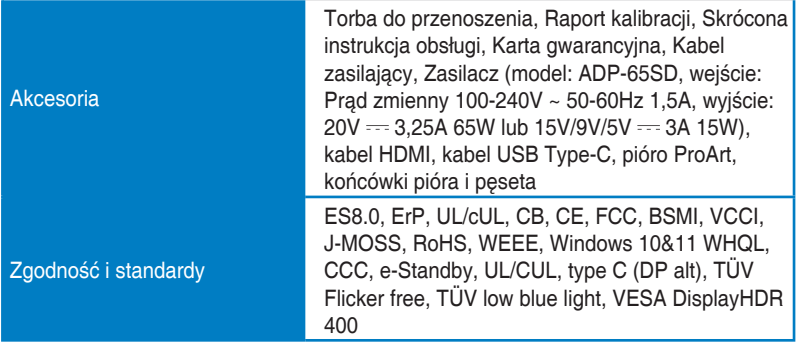

**\*Dane techniczne mogą zostać zmienione bez powiadomienia.**

# <span id="page-32-0"></span>**3.3 Wymiary zewnętrzne**

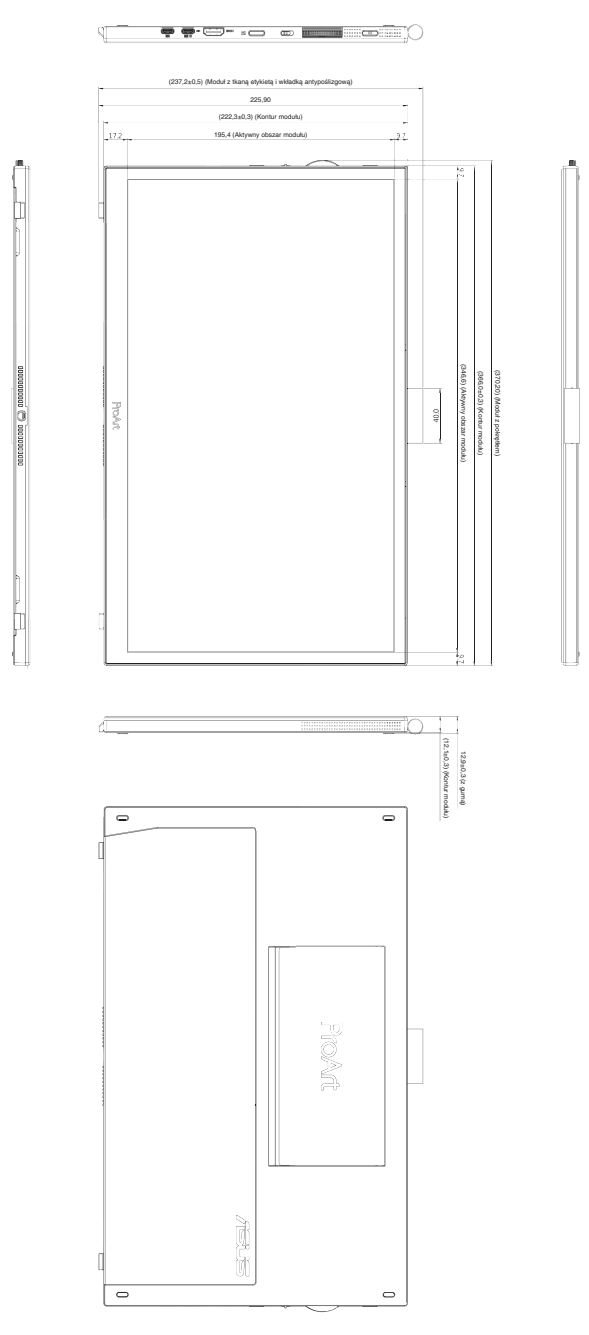

# <span id="page-33-0"></span>**3.4 Rozwiązywanie problemów (FAQ)**

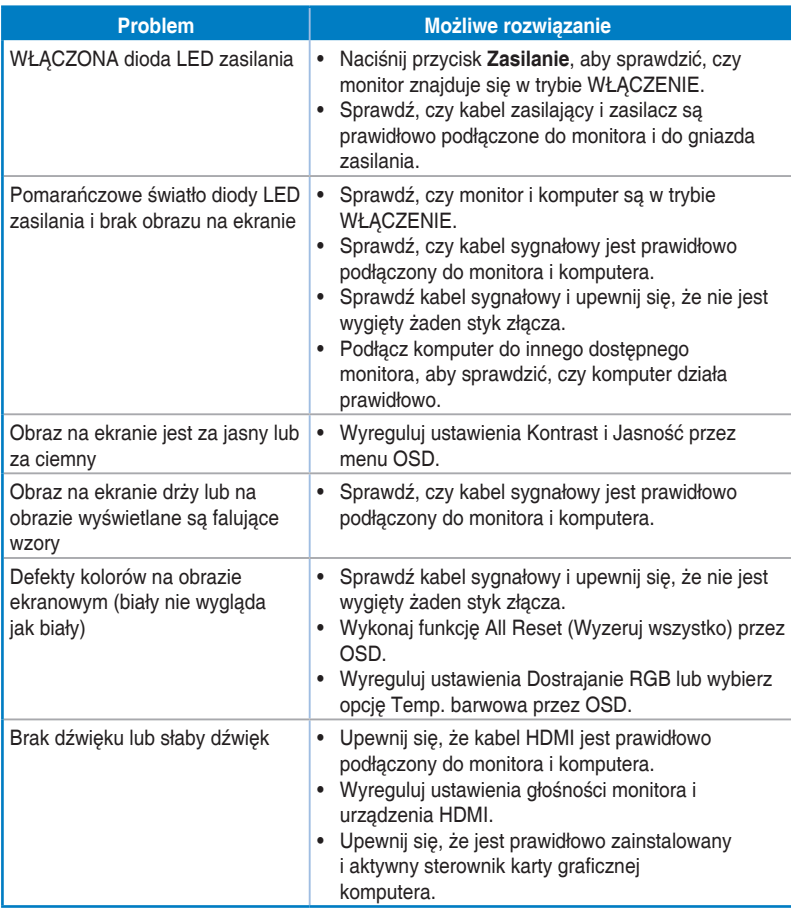

### <span id="page-34-0"></span>**3.5 Obsługiwane tryby działania**

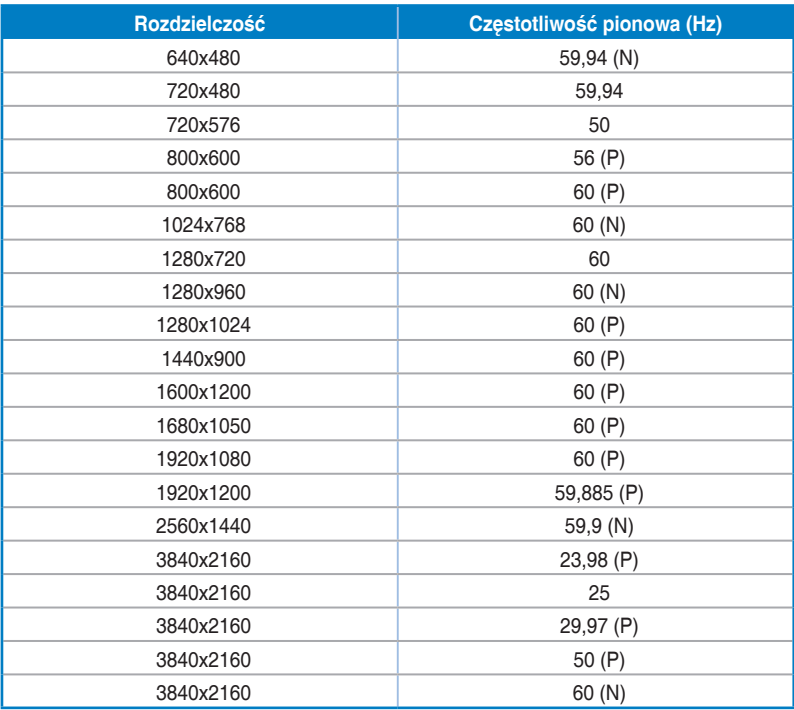

**"P" / "N" oznacza bieguny "Plus" / "Minus" przychodzącego sygnału H-sync/V-sync (taktowanie wejścia). Gdy monitor działa w trybie wideo (tj., nie wyświetla danych) z użyciem złącza HDMI, poza wideo standardowej rozdzielczości, powinny być obsługiwane następujące tryby wysokiej rozdzielczości.**